**1.** Visit www.AvMed.org and click on "Log In" in the upper right-hand corner and select "Members."

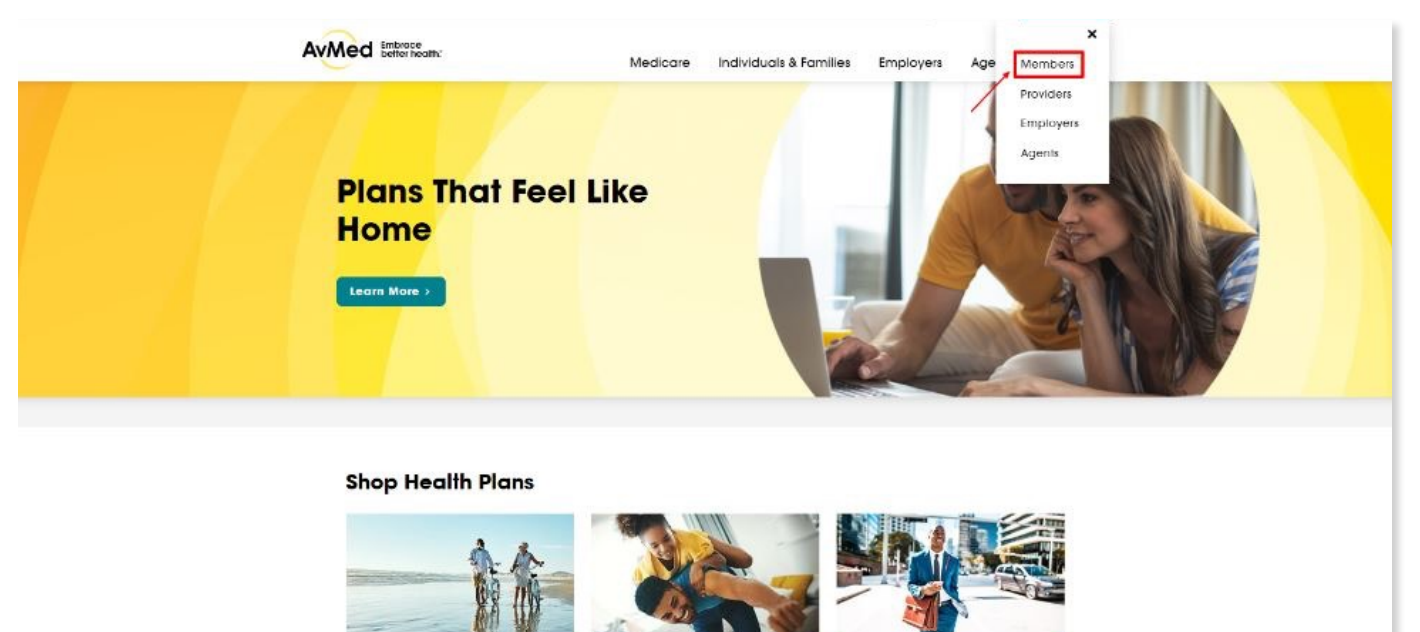

**2.** Register by clicking on the Register link on the Member Portal log in screen.

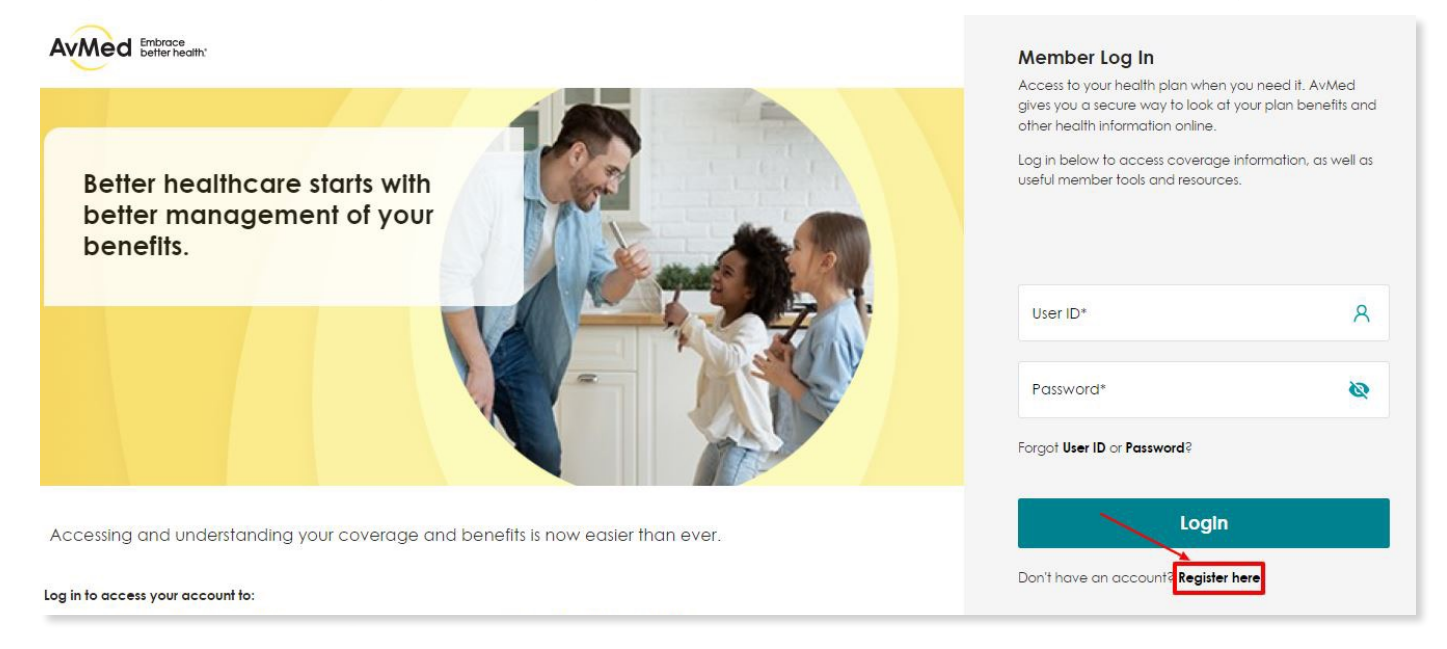

**3.** Complete all fields on the Registration form, review the Terms & Conditions and select the "I agree" checkbox to opt-in to receive email, text and paperless notifications from us. Then click "Register."

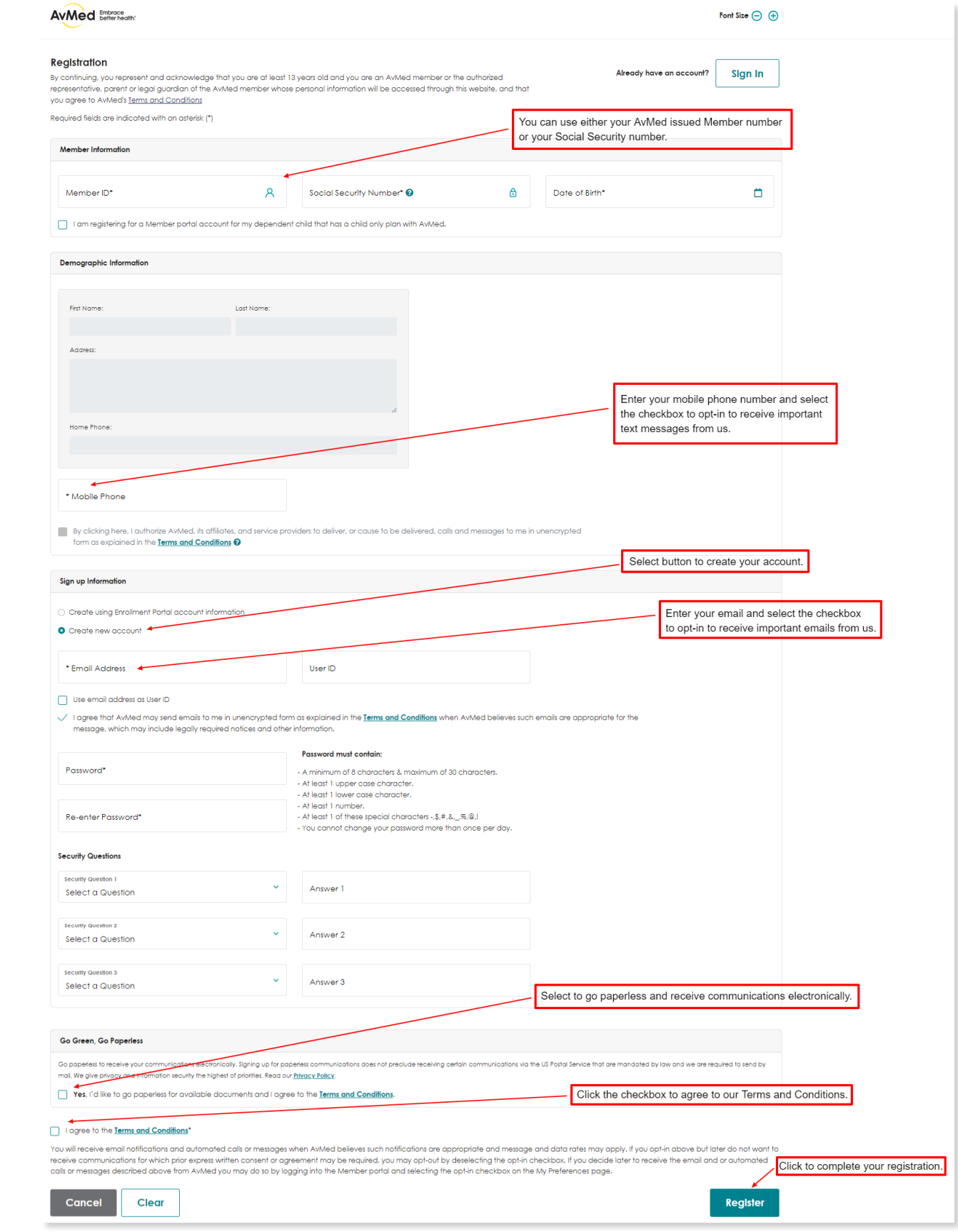

- **4.** Once registered, you will receive a pop-up screen that indicates your account is established. Click "Ok," then go back to the Member Portal log in screen to immediately log in using the Username and Password that you created.
- **5.** If you didn't do so during the Registration process and would like to opt-in to receive email, text, and paperless notifications from us, click the "Self Services and Resources" drop-down and select the "Set My Preferences" link.

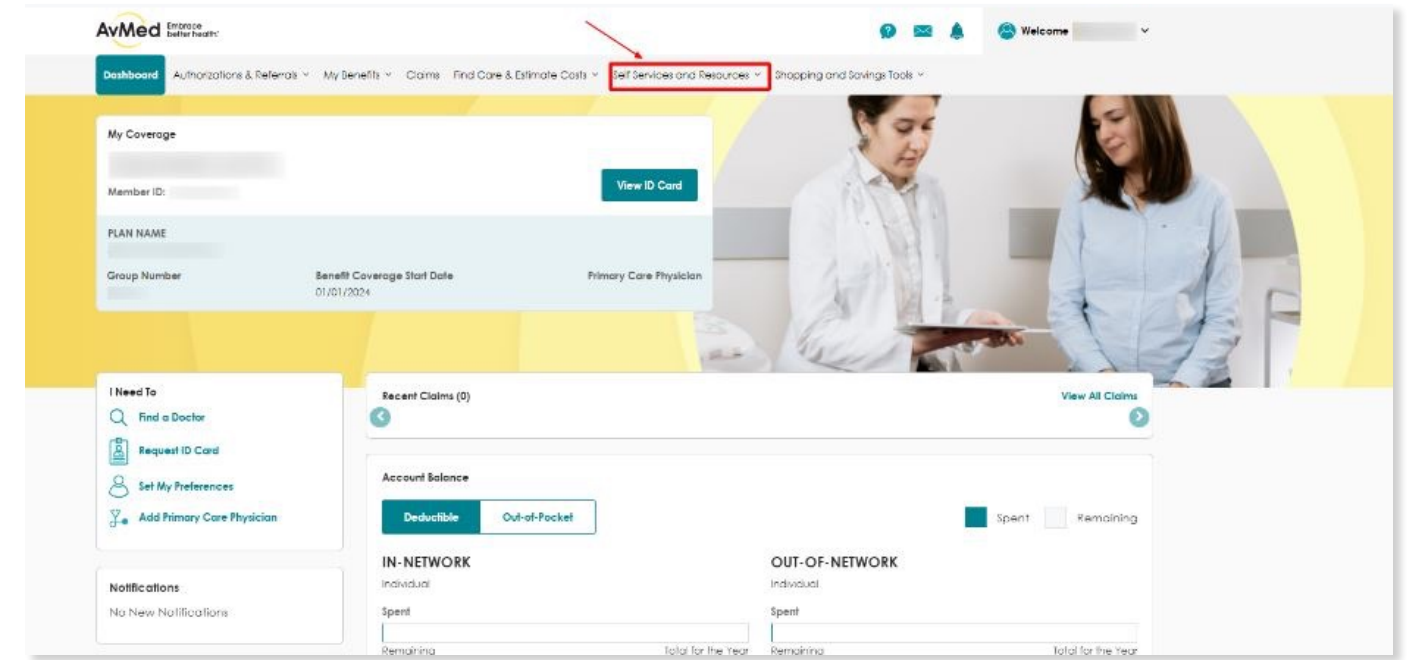

**6.** Include your email and mobile phone number in the text boxes. Select your language and paperless preferences and click "Save My Preferences."

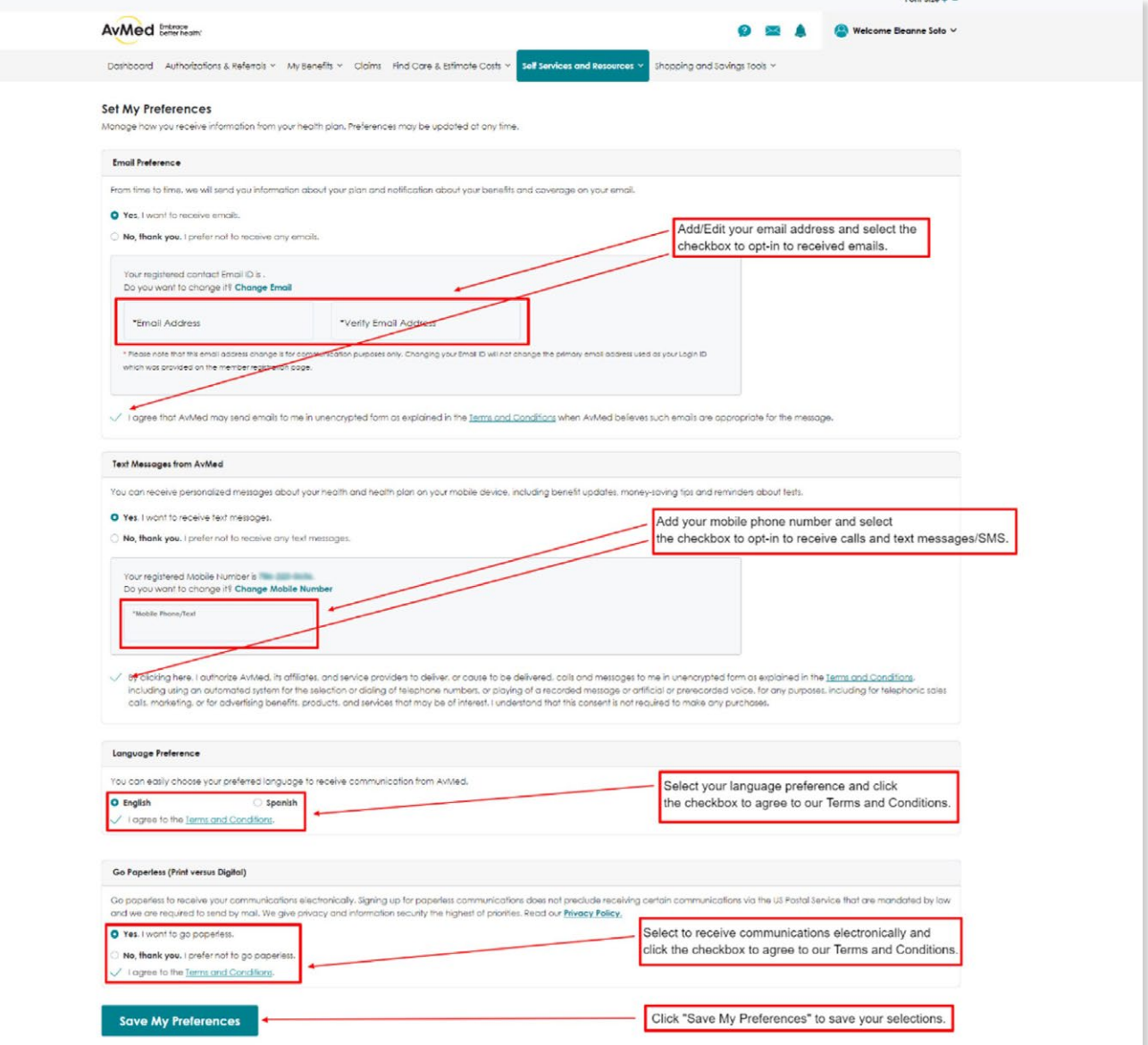

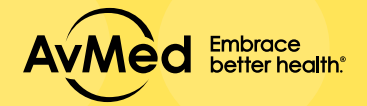

## MEMBER PORTAL How to Register to the